## 一括電子入力ツールマニュアル

1.「一括電子入力ツール」を操作パソコンのデスクトップ等にコピーし、ダブルクリック して起動します。

2.「入力シート(19 版)」と「入力シート(31 版)」のうち、該当するシートを選択します。

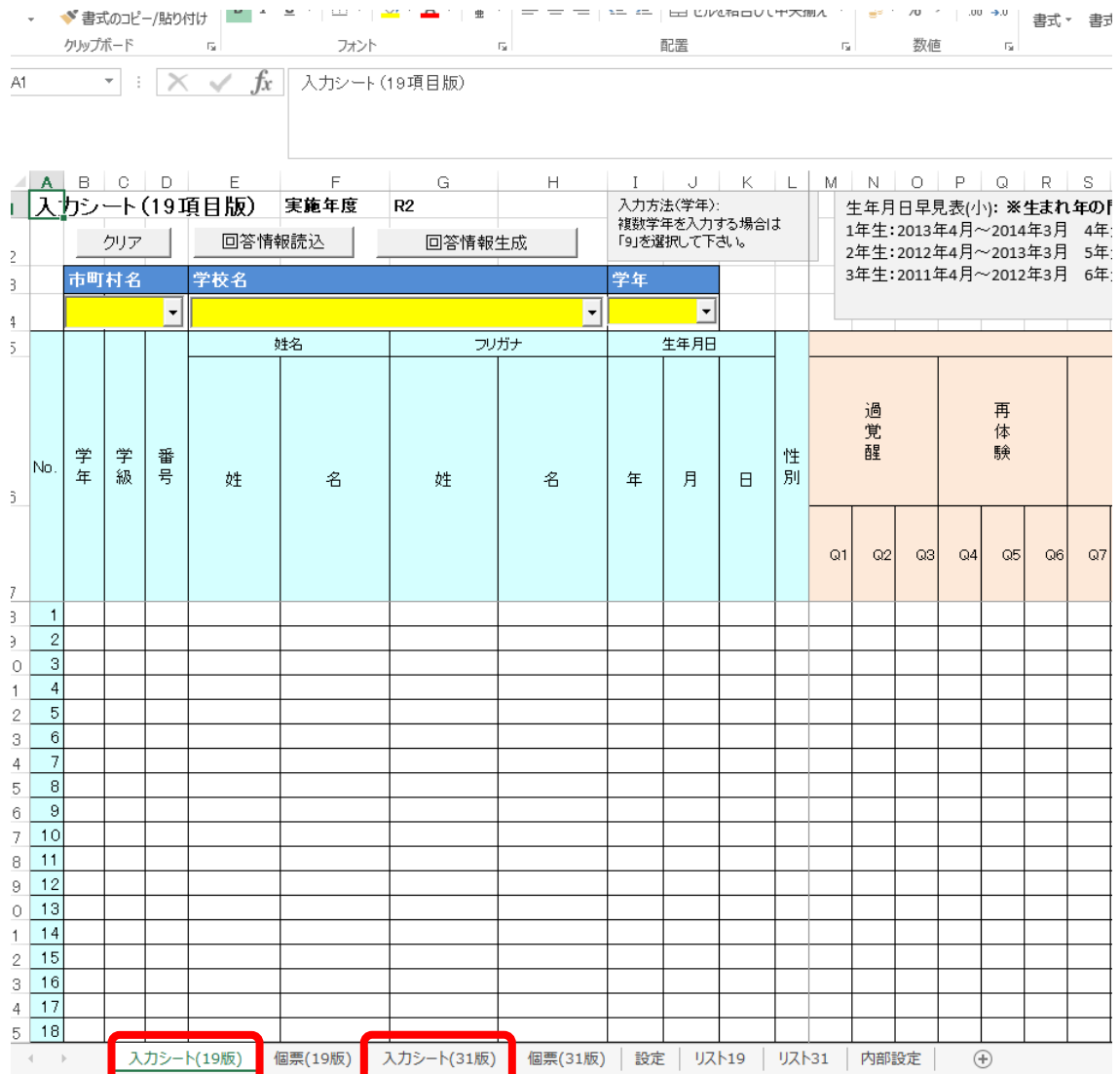

### 3.「市町村名」、「学校名」、「学年」を選択します。 ※複数学年分を入力する場合は「9」を選択してください。

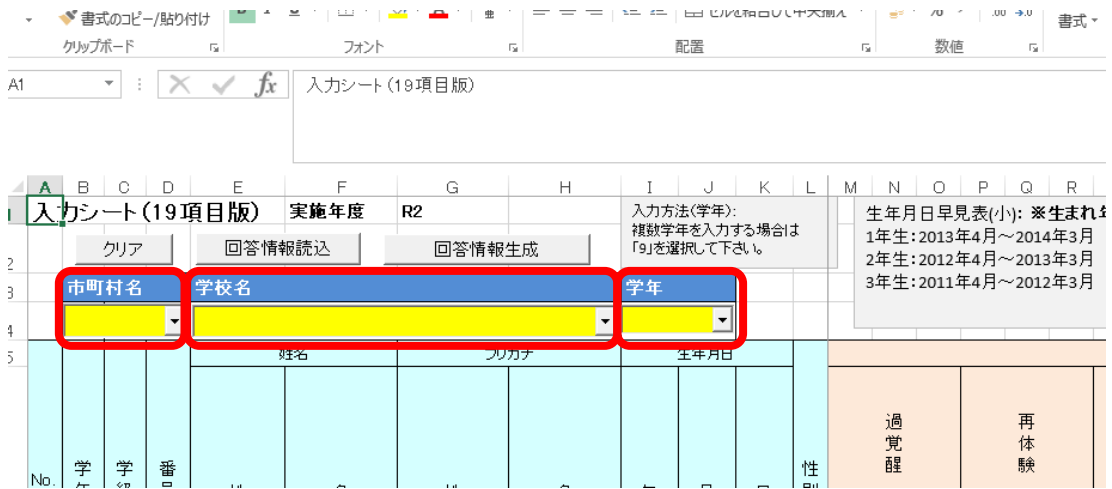

#### 4.項目ごとに入力・回答選択を行います。

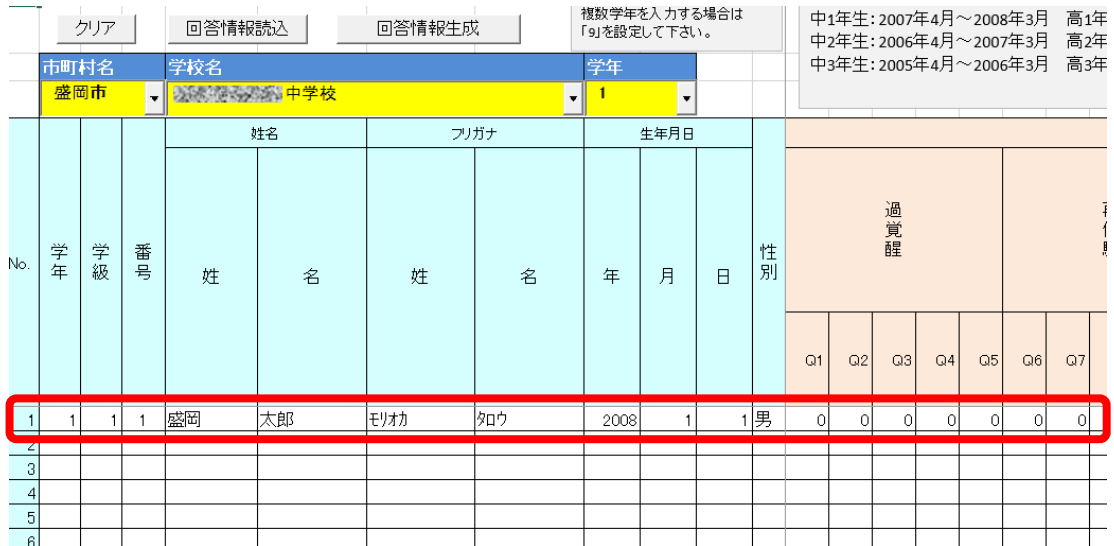

5.入力終了後、「回答情報生成」ボタンをクリックします。

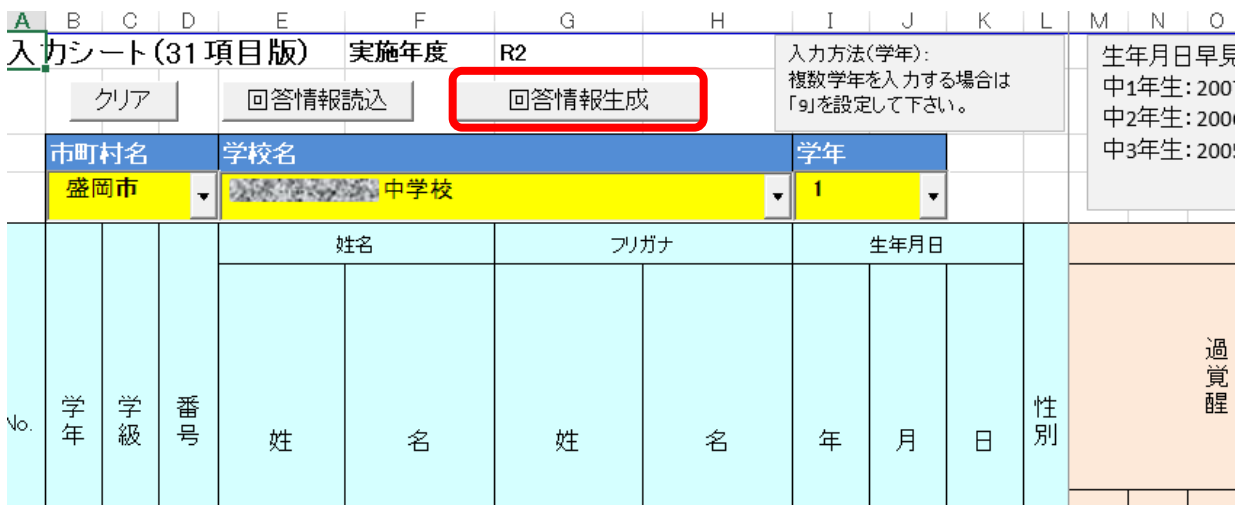

6.以下のメッセージが表示されます。

人数を確認のうえ、「はい」をクリックします。

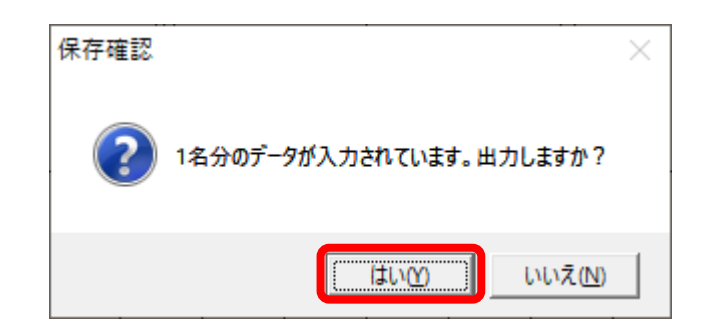

7.以下のメッセージが表示されますので、「OK」をクリックします。

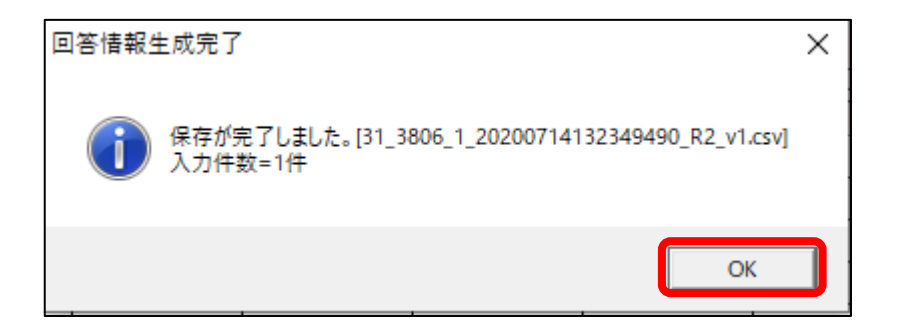

8.保存先が表示されますので、ファイルをデスクトップ等わかりやすい場所へ移動し、

# ファイル名は変更しないで

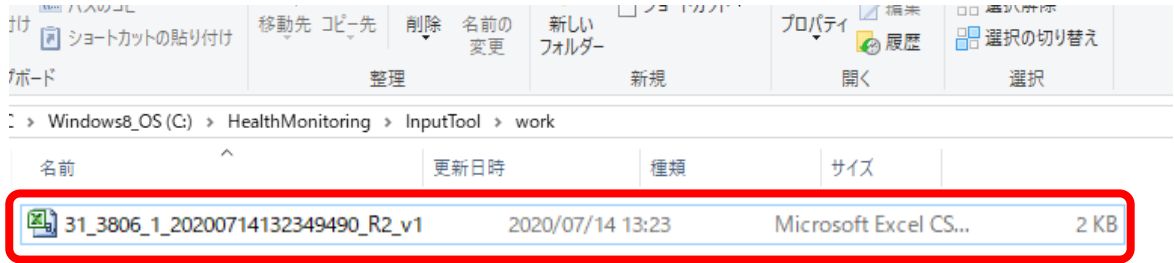

※出来上がった CSV ファイルは暗号化されています。

#### ファイル名は変更せず、そのままご提出ください。

※学年ごとに回答を入力する場合は、ファイルを学年分生成することとなりますので、 必ず全学年分ご提出ください。